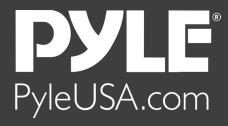

# HDMI TO USB CAPTURE BOX

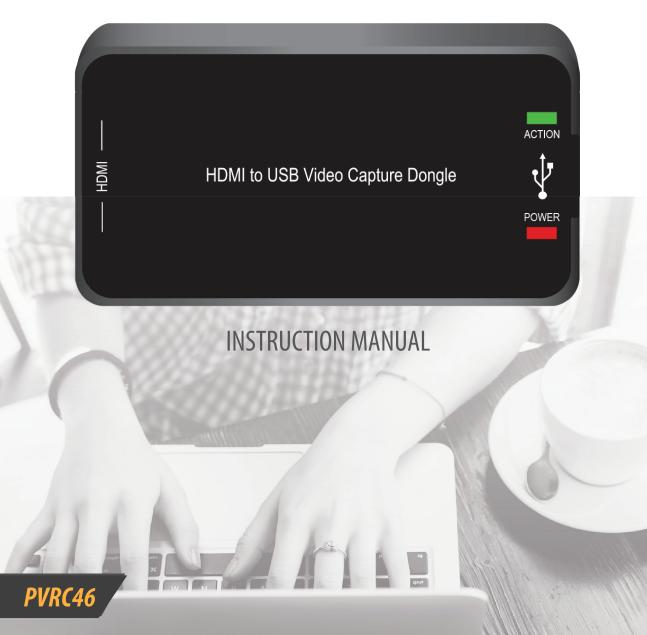

1. Connect the device via the diagram below.

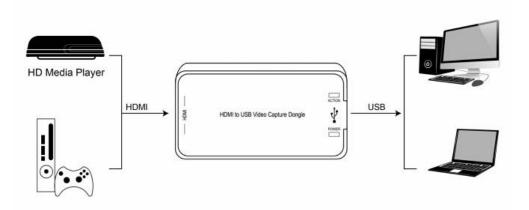

2. Open the software on your laptop or PC and select "Install Drivers"

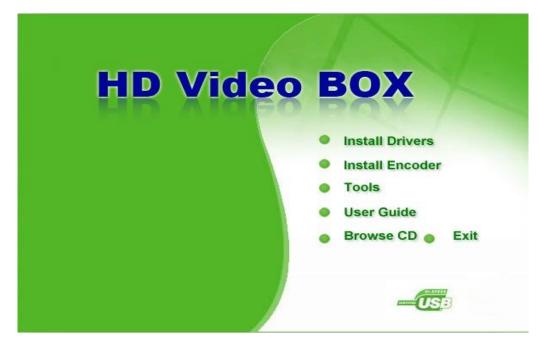

|                                    |                                                                                                    | [    |
|------------------------------------|----------------------------------------------------------------------------------------------------|------|
| USB Video/Audio Device Driver - Ir | stallShield Wizard                                                                                                    | 23   |
| USB Video/Audio Device Driver - Ir | Welcome to the InstallShield Wizard for USB Video/Audio Device Driver         The InstallShield Wizard will install USB Video/Audio Device Driver on your computer. To continue, click Next. |      |
|                                    |                                                                                                    | . 10 |
| InstallShield                      | K <u>B</u> ack <u>N</u> ext≻ Can                                                                                                    | cel  |

4. Select "Always trust software from eMPIA Technology Corp.", then click "Install".

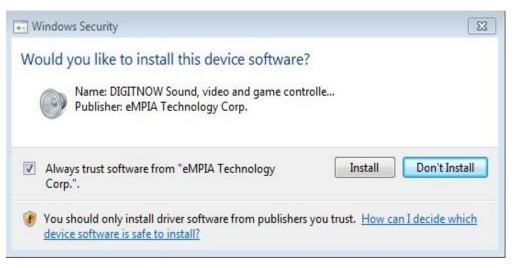

#### 5. Click "Finish"

| USB Video/Audio Device Driver - In | nstallShield Wizard                 |                              |                |
|------------------------------------|-------------------------------------|------------------------------|----------------|
|                                    |                                     |                              |                |
|                                    |                                     |                              |                |
|                                    | InstallShield Wizard Complet        | e                            |                |
|                                    | Setup has finished installing USB \ | /ideo/Audio Device Driver or | your computer. |
|                                    |                                     |                              |                |
|                                    |                                     |                              |                |
|                                    |                                     |                              |                |
|                                    |                                     |                              |                |
|                                    |                                     |                              |                |
|                                    |                                     |                              |                |
|                                    |                                     |                              |                |
|                                    |                                     |                              |                |
|                                    |                                     |                              |                |
| InstallShield                      | < <u>B</u> ack                      | Finish                       | Cancel         |

6. Choose "Yes, I want to restart my computer now", then click "Finish"

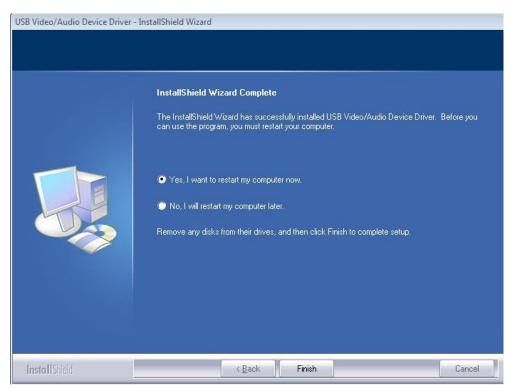

7. Open the software again and select "Install Encoder"

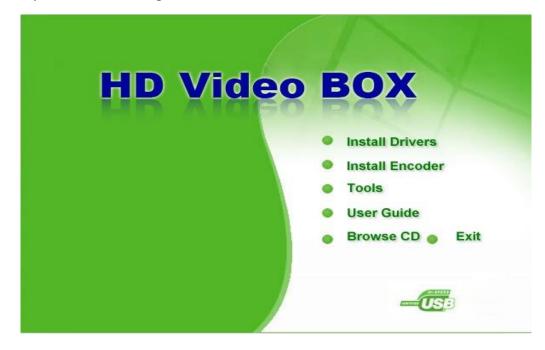

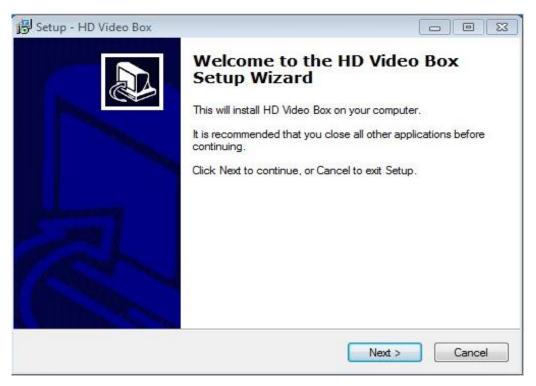

| 🖁 Setup - HD Video Box                                                             |             |          |
|------------------------------------------------------------------------------------|-------------|----------|
| Select Destination Location<br>Where should HD Video Box be installed?             | 6           |          |
| Setup will install HD Video Box in<br>To continue, click Next. If you would like t |             | k Browse |
| C:\HD_Video_Box                                                                    |             | Browse   |
|                                                                                    |             |          |
| At least 19.0 MB of free disk space is requ                                        | ired.       |          |
|                                                                                    | < Back Next | Cancel   |

| etup - HD Video Box                             |                                   |                         |
|-------------------------------------------------|-----------------------------------|-------------------------|
| Select Start Menu Folder                        |                                   |                         |
| Where should Setup place the                    | e program's shortcuts?            | Č                       |
|                                                 | program's shortcuts in the follo  |                         |
| To continue, click Next. If you<br>HD Video Box | u would like to select a differen | t folder, click Browse. |
|                                                 |                                   |                         |
|                                                 |                                   |                         |
|                                                 |                                   |                         |
|                                                 |                                   |                         |
|                                                 |                                   |                         |
|                                                 |                                   |                         |
|                                                 |                                   |                         |
|                                                 | < Back                            | Next > Cance            |

#### 11. Click "Install"

| Ready to Install<br>Setup is now ready to begin instal                         | ling HD Video Box on your computer.                |
|--------------------------------------------------------------------------------|----------------------------------------------------|
| Click Install to continue with the in<br>change any settings.                  | stallation, or click Back if you want to review or |
| Destination location:<br>C:\HD_Video_Box<br>Start Menu folder:<br>HD Video Box | ^                                                  |
|                                                                                |                                                    |
| 4                                                                              | -                                                  |

12. Select "Yes, restart the computer now", then click "Finish"

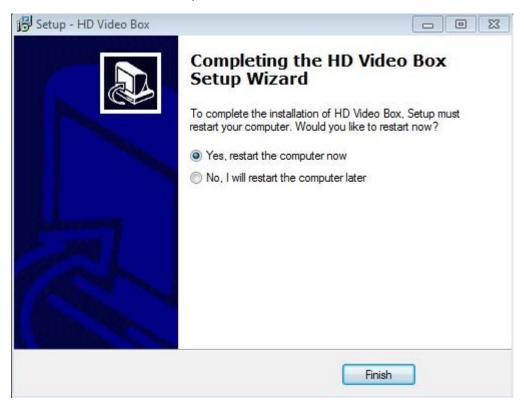

13. Open the software again and select "Tools "

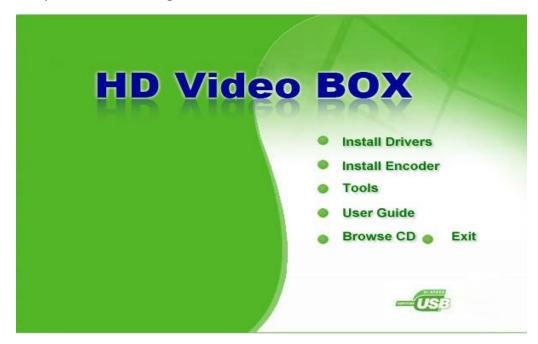

13. Firstly open the folder of "Codec", then open the folder of "H264\_CodecFF", and click to install "ffdshow"

|                         | Name                                                                                             |      |
|-------------------------|--------------------------------------------------------------------------------------------------|------|
| Name<br>Codec<br>MSVCRT | <ul> <li>DivX_Codec</li> <li>H264_CodecFF</li> <li>H264_CodecTS</li> <li>InnoSetup537</li> </ul> | Name |

14. Choose the language, then click "OK"  $\,$ 

| Select Se | etup Language 🛛 🔀                                   |
|-----------|-----------------------------------------------------|
| 1         | Select the language to use during the installation: |
|           | English 💌                                           |
|           | OK Cancel                                           |

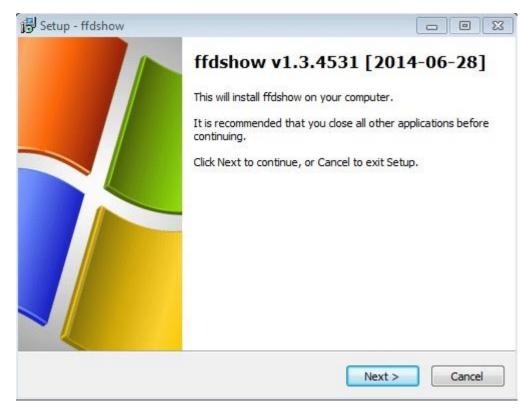

| <b>過</b> Setup - ffdshow                                                                                |                    |
|----------------------------------------------------------------------------------------------------|--------------------|
| Select Destination Location<br>Where should ffdshow be installed?                                       |                    |
| Setup will install ffdshow into the following<br>To continue, click Next. If you would like to select a |                    |
| C:\Program Files\ffdshow                                                                                | Browse             |
| At least 10.1 MB of free disk space is required.                                                        |                    |
|                                                                                                    |                    |
| < E                                                                                                    | lack Next > Cancel |

| elect Components                                                                                                 | 6                         |
|----------------------------------------------------------------------------------------------------|---------------------------|
| Which components should be installed?                                                                            | C                         |
| Select the components you want to install; clear the comp<br>install. Click Next when you are ready to continue. | onents you do not want to |
| DirectShow:                                                                                                    |                           |
| - 🗹 video decoder                                                                                                |                           |
| - 📝 audio decoder                                                                                                |                           |
| - DXVA video decoder                                                                                             | _                         |
| - 🗹 raw video processor                                                                                          | E                         |
| in view audio processor                                                                                          |                           |
| VFW interface                                                                                                    |                           |
| Application plugins:                                                                                             |                           |
| VirtualDub                                                                                                    |                           |
|                                                                                                    | *                         |
| Current selection requires at least 13.0 MB of disk space.                                                       |                           |
|                                                                                                    |                           |
|                                                                                                    |                           |
| < Back                                                                                                    | Next > Can                |

| Setup - ffdshow                                                               |                      |
|-------------------------------------------------------------------------------|----------------------|
| Select Start Menu Folder<br>Where should Setup place the program's shortcuts? | (                    |
| Setup will create the program's shortcuts in the follo                        |                      |
| To continue, click Next. If you would like to select a different ffdshow      | folder, dick Browse. |
|                                                                               |                      |
|                                                                               |                      |
| 🕅 Don't create a Start Menu folder                                            |                      |

| Setup - ffdshow                                                       |                                    |         |
|-----------------------------------------------------------------------|------------------------------------|---------|
| Select Additional Tasks<br>Which additional tasks should be performed | d?                                 | 0       |
| Select the additional tasks you would like S<br>then dick Next.       | etup to perform while installing f | fdshow, |
| Settings                                                              |                                    |         |
| Reset all ffdshow settings                                            |                                    |         |
| Video formats                                                         |                                    |         |
| Decode the following video formats wi                                 | ith ffdshow:                       |         |
| 📝 H. 264 / AVC                                                        |                                    |         |
| ( ibavcodec                                                           |                                    |         |
| 🖳 🔘 Intel QuickSync                                                   |                                    |         |
| 📝 DivX                                                                |                                    |         |
| 🔽 Xvid                                                                |                                    | -       |

| Speaker Setup                                                                         |               | 10      |
|---------------------------------------------------------------------------------------|---------------|---------|
| Select the speaker setup below that is mo<br>computer. You can change it using "Mixer |               | on your |
| Speaker setup:                                                                        |               |         |
| 🔘 1.0 (mono)                                                                          |               |         |
| 2.0 (Head phone)                                                                      |               |         |
| 2.0 (stereo)                                                                          |               |         |
| 💿 3.0 (front 3ch)                                                                     |               |         |
| 🔘 4.1 (quadro + subwoofer)                                                            |               |         |
| 5.0 (front 3ch + rear 2ch)                                                            |               |         |
| 5.1 (front 3ch + rear 2ch + subwoof                                                   | ier)          |         |
| 7.1 (front 3ch + side 2ch + rear 2ch                                                  | + subwoofer)  |         |
| Disable Mixer                                                                         |               |         |
|                                                                                       | < Back Next > | Cancel  |

# 21. Click "Install"

| n                                                                          |                                        |
|----------------------------------------------------------------------------|----------------------------------------|
| Ready to Install<br>Setup is now ready to begin installing ffdshow         | on your computer.                      |
|                                                                            |                                        |
| Click Install to continue with the installation, o<br>change any settings. | or click Back if you want to review or |
| Destination location:                                                      |                                        |
| C:\Program Files\ffdshow                                                   | E                                      |
| Setup type:                                                                |                                        |
| Normal                                                                     |                                        |
| Selected components:                                                       |                                        |
| DirectShow:                                                                |                                        |
| video decoder<br>audio decoder                                             |                                        |
| raw video processor                                                        |                                        |
| raw audio processor                                                        |                                        |
| VFW interface                                                              |                                        |
|                                                                            | P.                                     |
| ,                                                                          |                                        |
|                                                                            | < Back Install Cancel                  |

## 22. Cllick "Finish"

| 🔁 Setup - ffdshow |                                                                                                    |
|-------------------|----------------------------------------------------------------------------------------------------|
|                   | Completing the ffdshow Setup<br>Wizard                                                                                                    |
|                   | Setup has finished installing ffdshow on your computer. The<br>application may be launched by selecting the installed icons.<br>Click Finish to exit Setup. |
|                   | Run audio decoder configuration                                                                                                    |
|                   | Run video decoder configuration                                                                                                    |
|                   | Run VFW configuration                                                                                                    |
|                   |                                                                                                    |
|                   | Finish                                                                                                    |

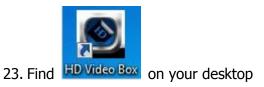

24. Click "OK"

| Model Name | HD_Video_Box   |                            | • | OK       |
|------------|----------------|----------------------------|---|----------|
| Parameters | НКеу           | : EM264U                   | • | Cancel   |
|            | Company        | : DigitNow                 | E |          |
|            | Product        | : EM264USB                 |   | Refresh  |
|            | Function       | : AV Only                  |   | nciicsii |
|            | Software       | : HD Video Box Application |   |          |
|            | DsSection      | : EM264USB                 |   |          |
|            | DsTVAudio      | : USB 2838× TVAudio        |   |          |
|            | DsTVTuner      | : USB 2838× TVTuner        |   |          |
|            | DsCrossBar     | : USB 2838x Crossbar       |   |          |
|            | DsVideoSrc     | : HD Video Box             |   |          |
|            | DefVSource     | : Nothing                  |   |          |
|            | AudioProcessor | : 0000 1342                |   |          |
|            | AgpioStart     | : 0000 1342                |   |          |
|            | AgpioEnd       | : 0000 0000                | Ŧ |          |

25. Select the Video Format, Language, Video source, then click  $\ensuremath{``\!OK''}$ 

| Software Configuration |                            |   |        |
|------------------------|----------------------------|---|--------|
| VideoFormat            | (NTSC)                     | • | ОК     |
| Language               | English                    | • | Cancel |
| Lunguuge               | Contract Trace of Contract |   |        |

26. Set video parameters, then click  $\ensuremath{``}\ensuremath{\mathsf{OK}}''$ 

| /ideo                                                                              | r               |         |        |        |
|------------------------------------------------------------------------------------|-----------------|---------|--------|--------|
| Source                                                                             | HDMI            |         |        | •      |
| VideoFormat                                                                        | 1920×1080/1920  | )×1080  | p H264 | 4.FH 🔻 |
| Video Bitrate                                                                      | 8.00 -          | 8.00    |        | MBPS   |
| Audio Format                                                                       | AAC             |         |        | -      |
| File                                                                               |                 |         |        | _      |
| Disk Reserved                                                                      |                 | 1000    | )      | мв     |
| 🗹 Enable Capture Time 🛛                                                            | Limit           | 0       | : 30   | : 0    |
| 264                                                                                |                 |         |        |        |
| ВМР                                                                                | 🗖 Sa            | ve as J | PEG    |        |
| C:\HD_Video_Box\20151                                                              | 1009 221424.BMI | D       |        |        |
| C:\HD_Video_Box\20151<br>Record On The Fly<br>Play On The Fly<br>Show Snapshot BMP | 1009 221424.BMI | 2       |        |        |

27. Enter the software serial number, then click  $\ensuremath{``}\ensuremath{\mathsf{OK}}''$ 

| D        | IGITNO              | WI             |
|----------|---------------------|----------------|
|          | "Bring you a wonde  |                |
| Software | HD Video Box Applic | ation          |
| Username | BR                  |                |
|          |                     |                |
| SerialNo |                     |                |
| SerialNo |                     | S. S. Ster day |

28. The installation is finished.

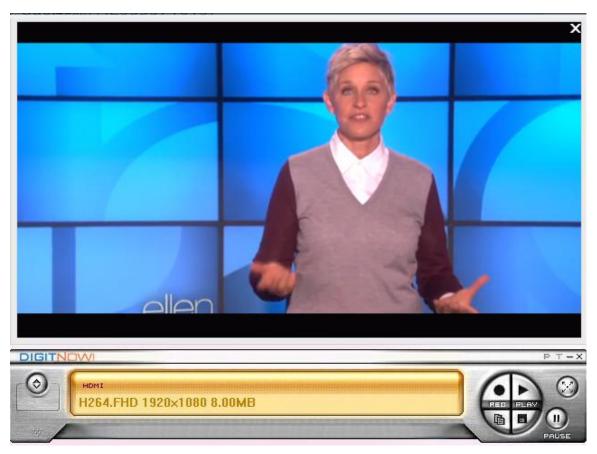

29. The function panel

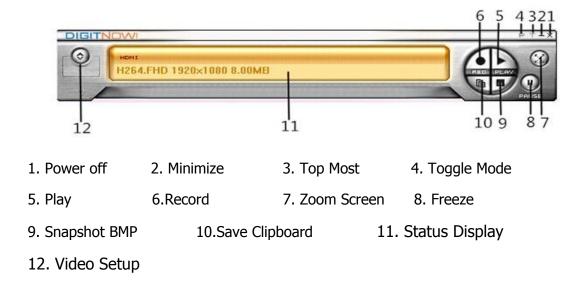

### **Function Panel Use:**

1. Click "**Power Off**" to end the procedure.

2. Click "Minimize", then panel will minimize to the status bar.

3. Click **"Top Most**", then window will keep on top of other windows, and click "Top Most" again to cancel.

4. Click **"Toggle Mode**" to close the preview window, and then click "Toggle Mode" again to open the preview window.

5. Click "Play" to play the recorded video, and then click "Play" again to stop playing.

6. Click "**Record**" to start recording, then click again to stop recording (video recording will be stored to the installation directory).

7. Click "**Zoom Screen**" to switch to full-screen display, and then click "Zoom Screen" again to resume to window display.

8. Click "**Freeze**" to pause the recorded movie playback, then click "Freeze" again to resume playback the recorded movie.

9. Click **"Snapshot BMP**" to capture video images in BMP format image (the captured image will be saved to the installation directory).

10. Click "**Save clipboard**" to copy the images to paste elsewhere.

11. Click "**Status Display**" to display operating status.

12. Click "Video Setup" to set the video parameters.

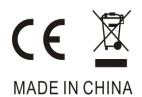